# IVC

## **Description of changes added in v3.50**

## D-ILA Projector DLA-NX9, DLA-NX7, DLA-NX5, DLA-N7, DLA-N5, DLA-N11, DLA-N8, DLA-N6, DLA-RS3000, DLA-RS2000, DLA-RS1000

1. Theater Optimizer smart function, analyzes the usage environment for each user, and displays HDR content with optimum brightness\*

Brightness of the projector screen varies depending the screen size, gain and throw distance as well as lamp age and settings. When the projector is set to the Frame Adapt HDR picture mode, just enter the screen size and gain information, and the new Theater Optimizer function activates to automatically analyze the installation in which the projector is used and intelligently adjust tone mapping. This ensures reference picture quality at an appropriate brightness, suitable to each custom home theatre environment.

In addition, 18-bit level gamma processing is maintained while the feature is in use, bringing out deeper blacks in darker scenes, and higher peak whites in brighter scenes, along with the most realistic color, to reproduce high precision images with smooth gradations.

\* Theater Optimizer can be activated only when the projector's picture mode is set to Frame Adapt HDR.

## 2. New Settings & Menu Structure

- (1) Brightness levels settings are increased to five steps for the Frame Adapt HDR function (was previously three steps).
- (2) New Content Type menu, which displays usable Picture Mode based on each input signal. Only the Picture Mode matching the input signal can be selected, preventing image distortion due to gamma and color gamut mismatch.
- (3) Function which automatically switches to the optimal Color Profile according to the color gamut information of the content.
- (4) Added Auto Pic. Mode Select function transitions according to each input signal (SDR/3D/ HDR10/HLG).
- (5) Picture Mode for Panasonic's Ultra HD Blu-ray player DP-UB9000 Ultra HD Blu-ray player. Added Picture Mode, which allows easy and optimized connection without individual manual settings.
- (6) Improved JVC Calibration Software
- (7) Renamed and added Color Profile

## Instructions for v3.50 New Features (excerpt)

## **Theater Optimizer**

This feature automatically configures the overall brightness level during tone mapping according to the screen size and state of the projector.

Configure "Screen Size" "Screen Gain" in the "Installation"→ "Screen Setting" menu.

- $*1$ This option does not appear in the menu when "Content Type" is configured to "SDR".
- $*_{2}$ This can be configured only when "Picture Mode" is configured to "Frame Adapt HDR".

## Configure "Picture Mode" to "Frame Adapt HDR" in the "Picture Adjust" menu. <sup>1</sup>

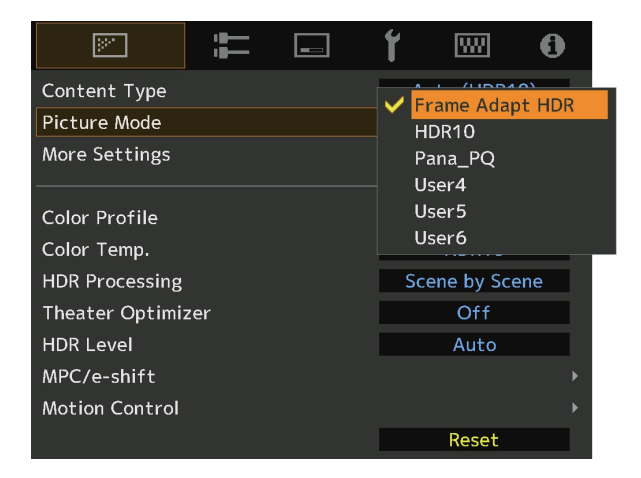

2 Set "Theater Optimizer" to "On", and press the [OK] button

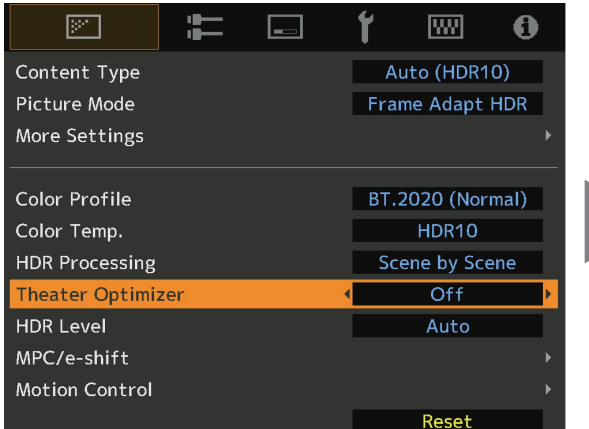

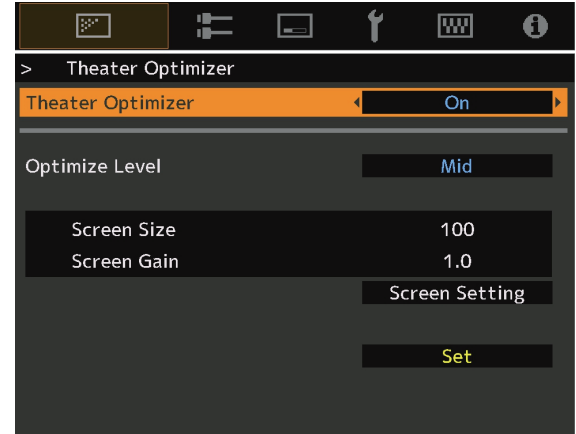

## **Theater Optimizer**

For configuring whether to enable automatic configuration.

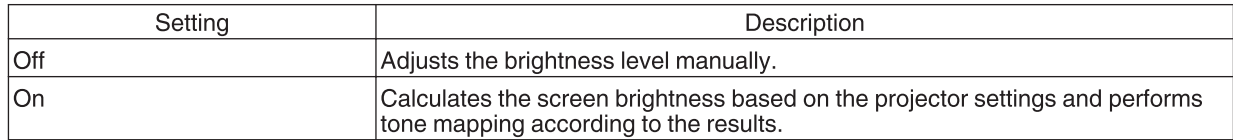

## 3

## Select "Optimize Level"

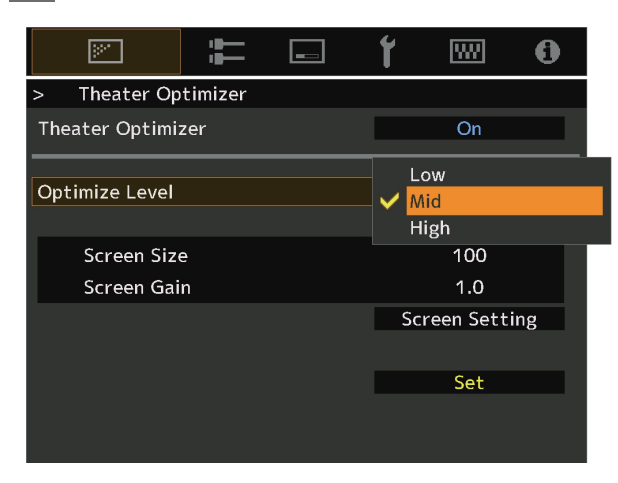

## **Optimize Level**

Adjusts the brightness of the automatically-adjusted video image to a preferred level.

• Setting values: Low, Mid and High

## Press the "Screen Setting"

 $\rightarrow$  Set the "Screen Size"/ "Screen Gain" in the Screen Setting Menu

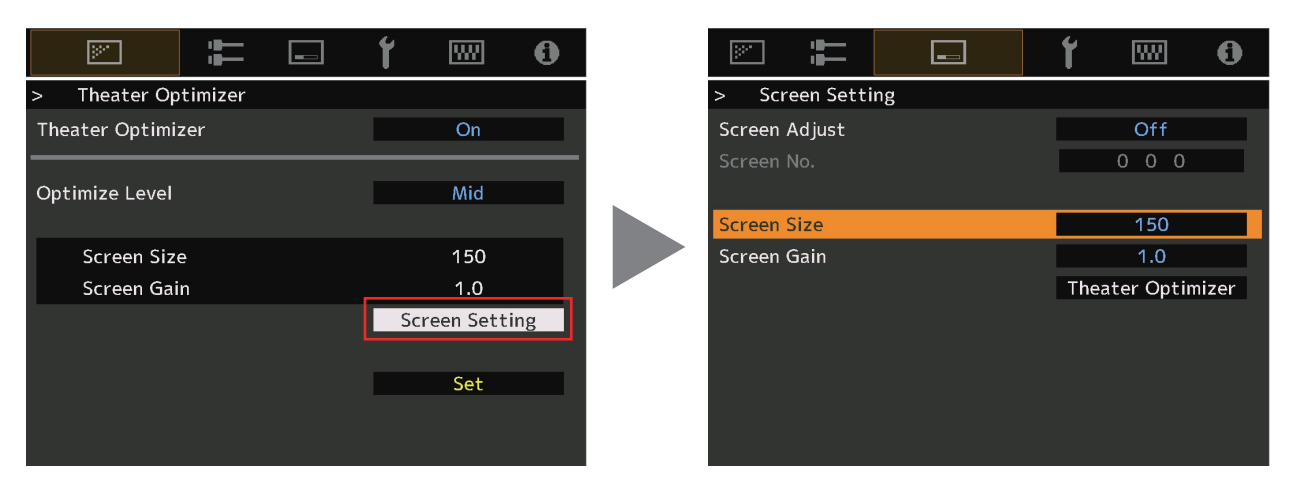

#### **Screen Size**

For configuring the size of the screen for viewing when using "Theater Optimizer".

#### **Screen Gain**

For configuring the gain of the screen for viewing when using "Theater Optimizer".

## **NOTE**

Screen size is based on 16:9.

When using a CinemaScope size screen without anamorphic lenses, please convert the screen size to 16:9 based on the width.

(e.g. 135 inch CinemaScope size  $\rightarrow$  150 inch in 16:9 based on the width of the screen  $\rightarrow$  Set 150 for screen size)

When using an anamorphic lens, set the anamorphic lens in the "Installation mode" Menu. No screen size conversion to 16:9 equivalent is required.

5 After setting, select "Theater Optimizer" to return to the "Theater Optimizer"

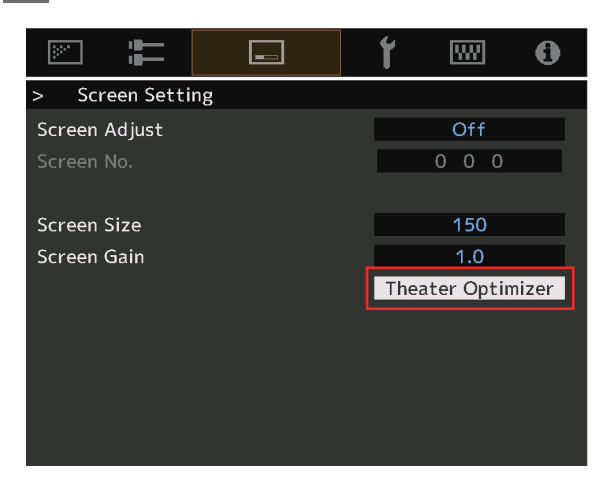

6 Press the [Set] button in the "Theater Optimizer" menu

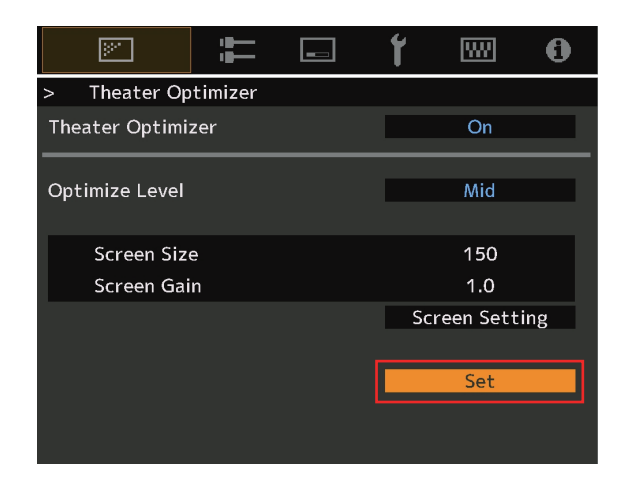

## CAUTION

Pressing "Set" in the "Theater Optimizer" menu automatically applies the "Screen Size" "Screen Gain" settings and state of the projector in the auto settings of "Theater Optimizer".<br>If "Set" is not pressed in the "Theater Optimizer" menu, the settings are applied after the next restart of the unit or change

of the "Installation Mode".

## Other settings

## **HDR Level**

This is a feature for adjusting the overall brightness during tone mapping.

- $*1$ This option does not appear in the menu when "Content Type" is configured to "SDR".
- $*_{2}$ This can be configured only when "Picture Mode" is configured to "Frame Adapt HDR".
- $*3$ This item is not available when "Theater Optimizer" is set to "On".
- The higher the nit level of the image the lower the HDR Level will be.  $*4$

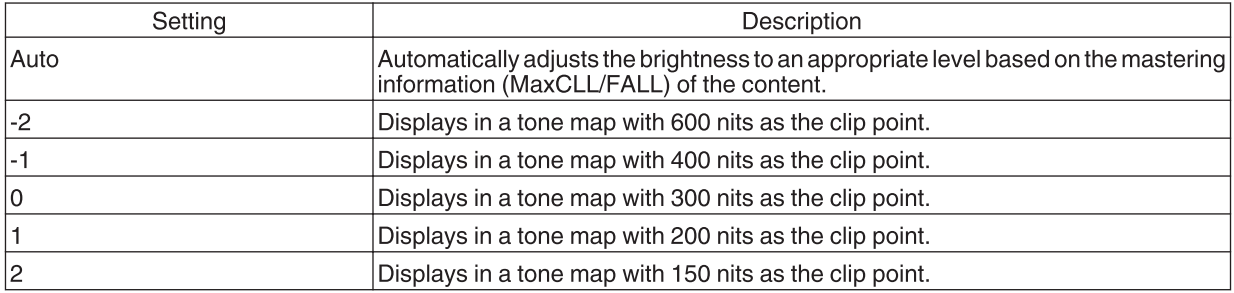

#### Content Type

HDR10, Hybrid Log-Gamma and other HDR-standard content cannot be displayed correctly unless it is viewed in the appropriatepicturenode. Configuring "Content Type" to "Auto" on this unit enables selection of only the "Picture Mode" suited for the content. Doing so allows users to enjoy optimal HDR videos without the need to deal with the complex settings.

\* The picture mode might not switch automatically depending on the playback content and player in use.

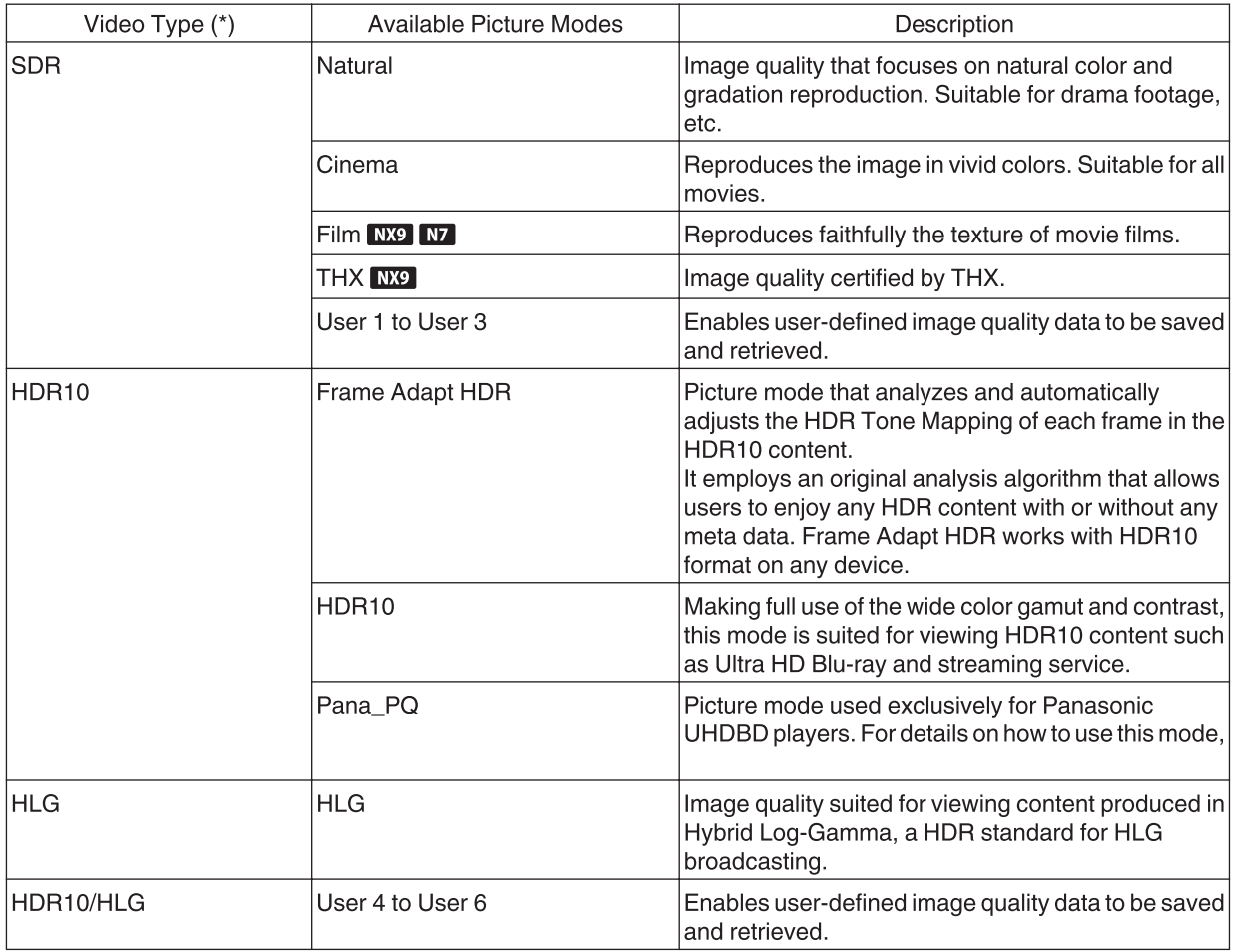

\* Video type that is automatically determined if Content Type is configured to Auto

## Auto Pic.Mode Select

For configuring "Picture Mode" when the video type switches automatically while "Content Type" is configured to "Auto".

## **SDR(2D)/SDR(3D)**

For configuring the "Picture Mode" to switch to automatically during input of SDR (2D) or SDR (3D) signal.

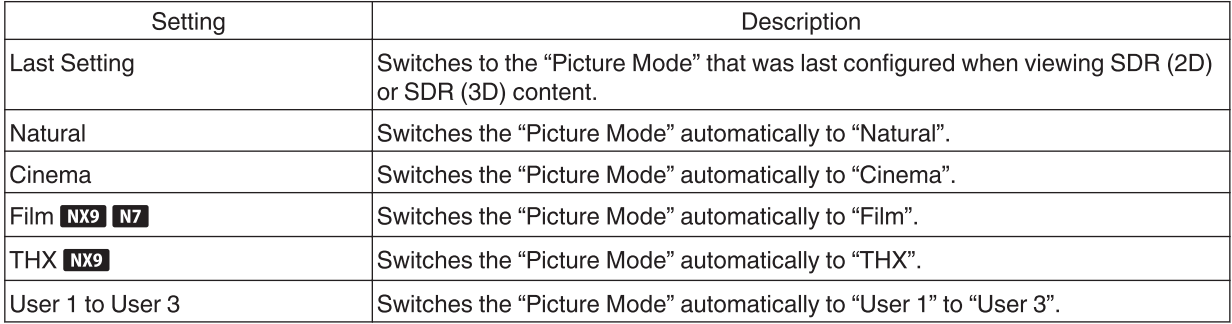

#### **HDR10**

For configuring the "Picture Mode" to switch to automatically during input of HDR10 signal.

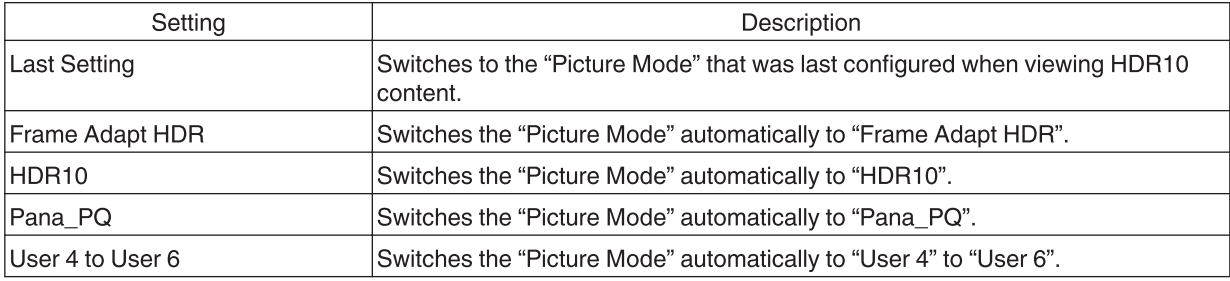

## **HLG**

For configuring the "Picture Mode" to switch to automatically during input of HLG signal.

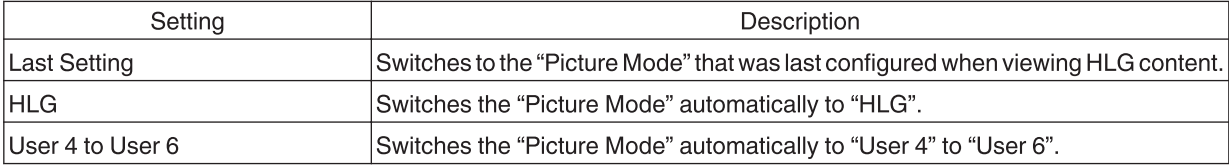

## **Collaboration with Panasonic UHD BD Player DP-UB9000**

Selecting one of two special projector color profiles from the HDR Display Type of the DP-UB9000 enhances dimensionality and improves gradation accuracy by tone mapping HDR video to match the JVC projector display characteristics.

## Step 1:

Using Panasonic DP-UB9000: Select "High Luminance Projector" or "Basic Luminance Projector" from HDR Display Type Setting.

DP-UB9000 MENU: Player Settings → Advanced Settings → HDR Display Type

#### Step 2:

Using Panasonic DP-UB9000: Set HDR Optimizer "On" from OSD menu.

#### Step 3:

Using JVC Projector: Set "Picture Mode" as follows.

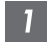

Set "Picture Mode" to "Pana PQ"

 $\mathbf{2}$ 

Set "Color Profile" manually based on the following chart

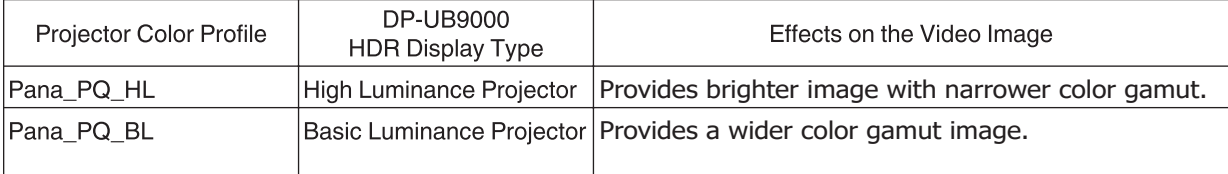

 $\boldsymbol{3}$ 

The HDR gamma data is reflected inside the above Projector Color Profiles. As a result, the HDR Gamma mode is not used. Instead, Set "Color Temp." to "6500K" and "Gamma" to "2.2"